# **Configurazione del client VPN AnyConnect su FTD: esclusione hairpin e NAT**

## **Sommario**

Introduzione **Prerequisiti Requisiti** Componenti usati Premesse **Configurazione** Passaggio 1. Importa certificato SSL Passaggio 2. Configurare un server RADIUS Passaggio 3. Crea pool IP Passaggio 4. Crea un profilo XML Passaggio 5. Carica profilo XML Anyconnect Passaggio 6. Carica immagini AnyConnect Passaggio 7. Creazione guidata VPN ad accesso remoto Esenzione NAT e hairpin Passaggio 1. Configurazione esenzione NAT Passaggio 2. Configurazione Hairpin Verifica Risoluzione dei problemi

## **Introduzione**

In questo documento viene descritto come configurare Cisco Remote Access VPN Solution (AnyConnect) su Firepower Threat Defense (FTD), versione 6.3, gestito da FMC.

## **Prerequisiti**

### **Requisiti**

Cisco raccomanda la conoscenza dei seguenti argomenti:

- Conoscenze base di VPN ad accesso remoto, SSL (Secure Sockets Layer) e IKEv2 (Internet Key Exchange versione 2)
- Autenticazione di base, autorizzazione e accounting (AAA) e conoscenza RADIUS
- Conoscenze base del CCP
- Conoscenze base FTD

### **Componenti usati**

Le informazioni fornite in questo documento si basano sulle seguenti versioni software e hardware:

- Cisco FMC 6.4
- Cisco FTD 6.3
- AnyConnect 4.7

Questo documento descrive la procedura per configurare la soluzione VPN ad accesso remoto Cisco (AnyConnect) su Firepower Threat Defense (FTD), versione 6.3, gestita da Firepower Management Center (FMC).

Le informazioni discusse in questo documento fanno riferimento a dispositivi usati in uno specifico ambiente di emulazione. Su tutti i dispositivi menzionati nel documento la configurazione è stata ripristinata ai valori predefiniti. Se la rete è operativa, valutare attentamente eventuali conseguenze derivanti dall'uso dei comandi.

## **Premesse**

Questo documento deve includere la configurazione sui dispositivi FTD. se si cerca l'esempio di configurazione ASA, consultare il documento: [https://www.cisco.com/c/en/us/support/docs/security/asa-](https://www.cisco.com/c/it_it/support/docs/security/asa-5500-x-series-next-generation-firewalls/100918-asa-sslvpn-00.html)[5500-x-series-next-generation-firewalls/100918-asa-sslvpn-00.html](https://www.cisco.com/c/it_it/support/docs/security/asa-5500-x-series-next-generation-firewalls/100918-asa-sslvpn-00.html)

#### Limitazioni:

Al momento, queste funzionalità non sono supportate su FTD, ma sono ancora disponibili sui dispositivi ASA:

- Doppia autenticazione AAA (disponibile con FTD versione 6.5)
- Criterio di accesso dinamico
- Scansione host
- Postura ISE
- RADIUS CoA
- VPN load-balancer
- Autenticazione locale (disponibile in Firepower Device Manager 6.3. ID bug Cisco [\(CSCvf92680](https://tools.cisco.com/bugsearch/bug/CSCvf92680))
- Mappa attributi LDAP (disponibile tramite FlexConfig, ID bug Cisco [CSCvd64585](https://tools.cisco.com/bugsearch/bug/CSCvd64585))
- Personalizzazione AnyConnect
- Script AnyConnect
- Localizzazione AnyConnect
- VPN per app
- Proxy SCEP
- Integrazione WSA
- SSO SAML (ID bug Cisco [CSCvq90789\)](https://tools.cisco.com/bugsearch/bug/CSCvq90789)
- Mappa crittografica dinamica IKEv2 simultanea per RA e VPN L2L
- Moduli AnyConnect (NAM, Hostscan, AMP Enabler, SBL, Umbrella, Web Security e così via). DART è l'unico modulo installato per impostazione predefinita in questa versione.
- TACACS, Kerberos (autenticazione KCD e RSA SDI)
- Proxy browser

## **Configurazione**

Per eseguire la procedura guidata della VPN ad accesso remoto nel FMC, è necessario completare i seguenti passaggi:

#### **Passaggio 1. Importa certificato SSL**

I certificati sono essenziali quando si configura AnyConnect. Per SSL e IPSec sono supportati solo i certificati basati su RSA.

I certificati ECDSA (Elliptic Curve Digital Signature Algorithm) sono supportati in IPSec, tuttavia non è possibile distribuire un nuovo pacchetto AnyConnect o un nuovo profilo XML quando si utilizza un certificato basato su ECDSA.

Può essere utilizzato per IPSec, ma è necessario pre-distribuire i pacchetti AnyConnect insieme al profilo XML. Tutti gli aggiornamenti del profilo XML devono essere push manualmente su ciascun client (ID bug Cisco [CSCtx42595](https://tools.cisco.com/bugsearch/bug/CSCtx42595)).

Inoltre, il certificato deve contenere un'estensione del nome comune (CN) con nome DNS e/o indirizzo IP per evitare errori di tipo "Certificato server non attendibile" nei browser Web.

**Nota**: nei dispositivi FTD è necessario il certificato CA (Certification Authority) prima che venga generata la richiesta CSR (Certificate Signing Request).

- Se il CSR viene generato in un server esterno, ad esempio Windows Server o OpenSSL, il **metodo di registrazione manuale** non riuscirà, in quanto FTD non supporta la registrazione manuale delle chiavi.
- Utilizzare un metodo diverso, ad esempio PKCS12.

Per ottenere un certificato per l'accessorio FTD con il metodo di registrazione manuale, è necessario generare un CSR, firmarlo con una CA e quindi importare il certificato di identità.

1. Passare a **Dispositivi > Certificati** e selezionare **Aggiungi** come mostrato nell'immagine.

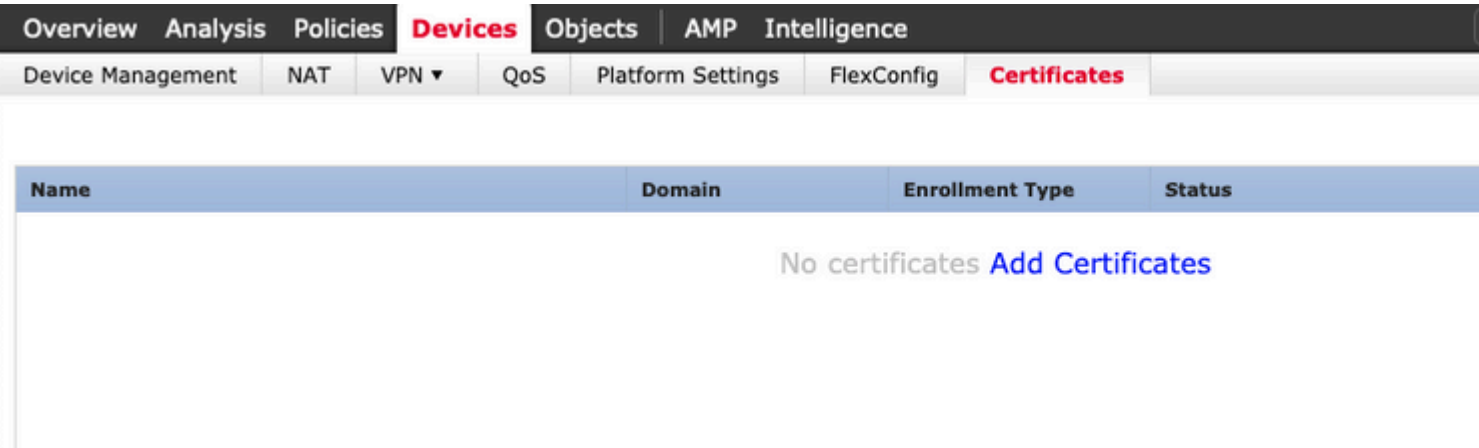

2. Selezionare il **dispositivo** e aggiungere un nuovo oggetto **Registrazione certificato**, come mostrato nell'immagine.

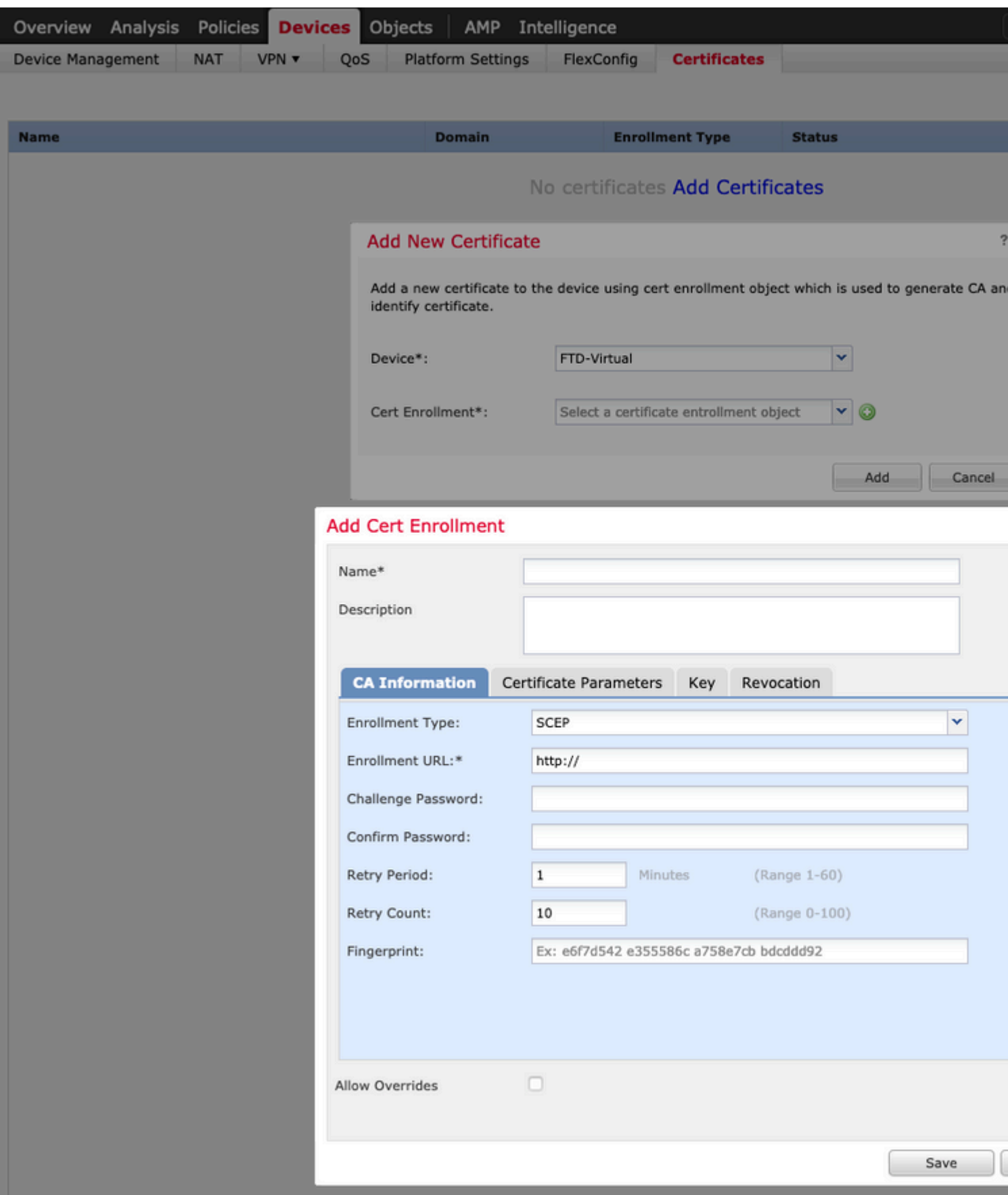

3. Selezionare il **tipo di registrazione** manuale e incollare il certificato CA (il certificato che deve firmare il CSR).

#### **Add Cert Enrollment**

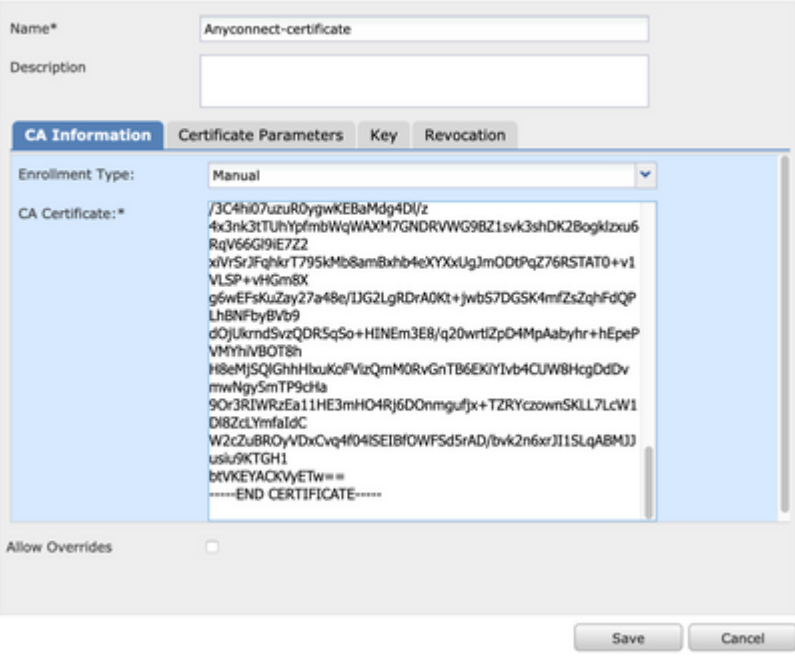

4. Selezionare la scheda **Parametri certificato** e selezionare "FQDN personalizzato" per il campo **Includi FQDN** e compilare i dettagli del certificato come mostrato nell'immagine.

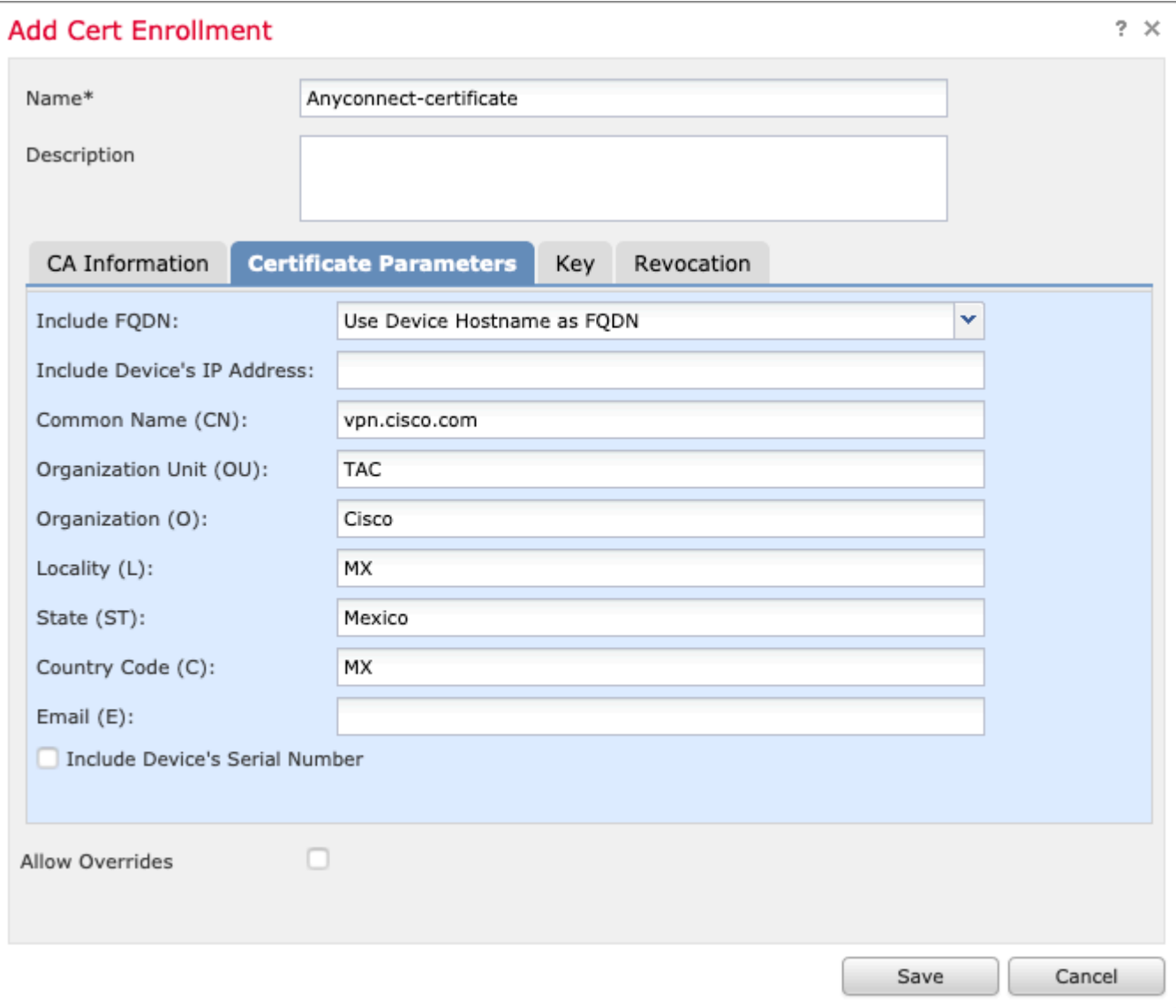

 $?~\times$ 

5. Selezionare la scheda **Chiave** e selezionare il tipo di chiave, è possibile scegliere il nome e la dimensione. Per RSA, sono richiesti almeno 2048 byte.

6. Selezionare Salva, confermare il **dispositivo** e in **Registrazione certificato** selezionare il trust point appena creato, selezionare **Aggiungi** per distribuire il certificato.

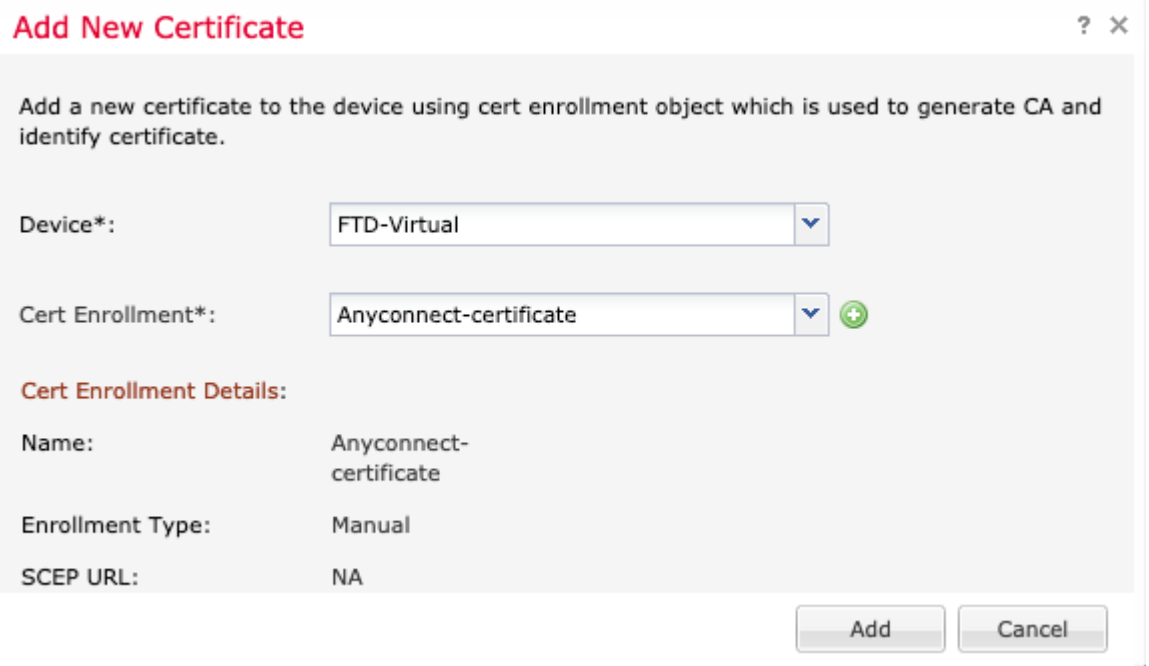

7. Nella colonna **Stato**, selezionare l'icona **ID** e selezionare **Sì** per generare il CSR come illustrato nell'immagine.

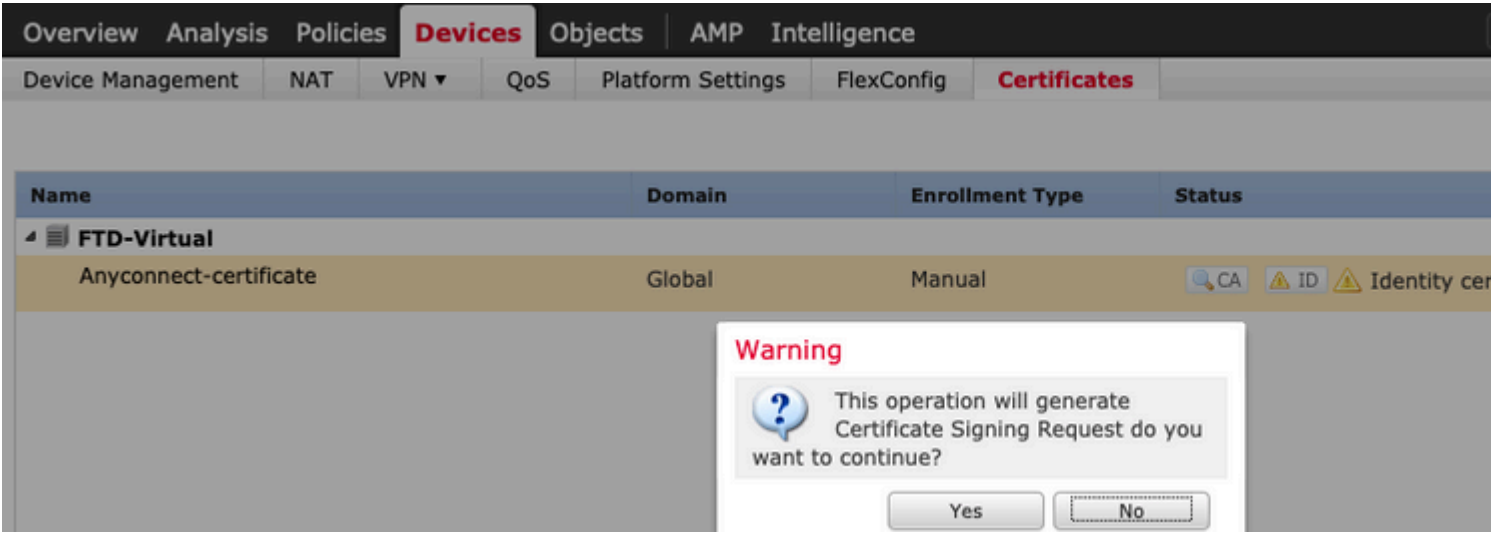

8. Copiare CSR e firmarlo con la CA preferita (ad esempio, GoDaddy o DigiCert).

9. Dopo aver ricevuto il certificato di identità dalla CA (che deve essere nel formato base64), selezionare **Sfoglia certificato di identità** e individuare il certificato nel computer locale. Selezionare **Importa.**

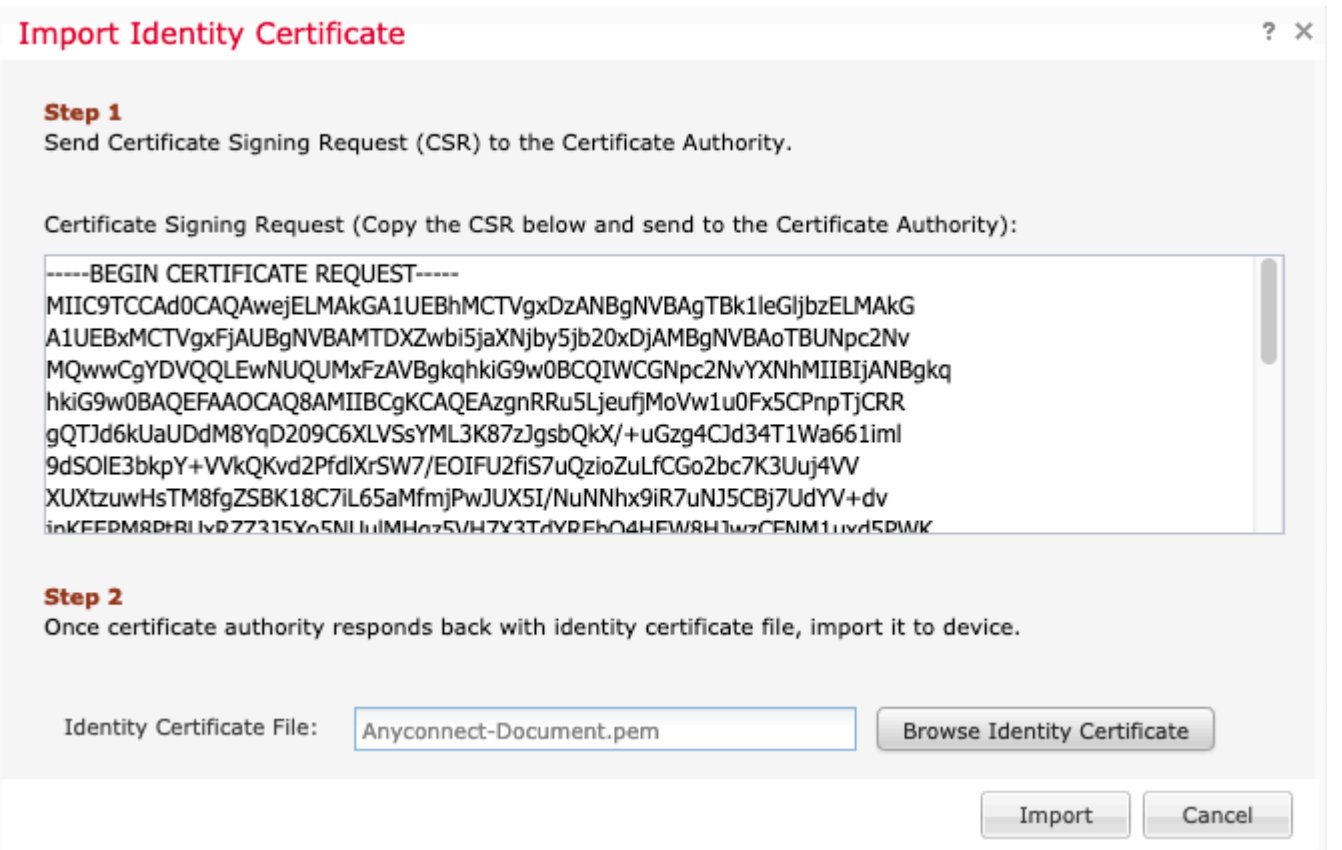

10. Dopo l'importazione, saranno disponibili per la visualizzazione sia i dettagli del certificato CA che quelli del certificato ID.

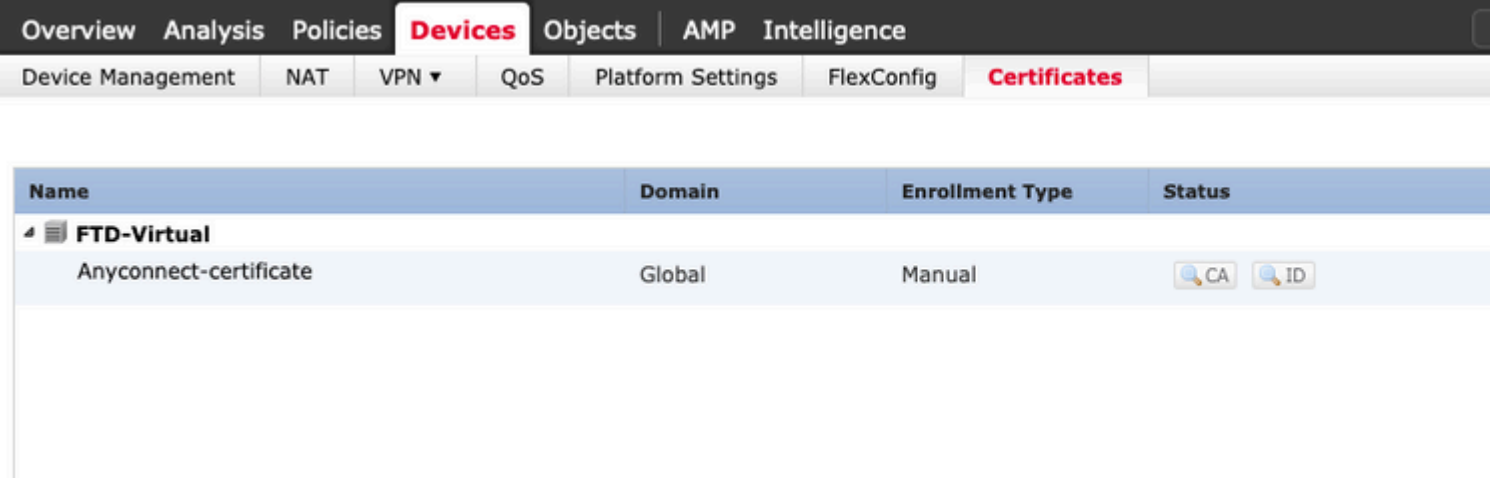

### **Passaggio 2. Configurare un server RADIUS**

Nei dispositivi FTD gestiti da FMC, il database degli utenti locale non è supportato. È necessario utilizzare un altro metodo di autenticazione, ad esempio RADIUS o LDAP.

1. Passare a **Oggetti** > **Gestione oggetti** > **Gruppo server RADIUS** > **Aggiungi gruppo server RADIUS** come mostrato nell'immagine.

### Add RADIUS Server Group

 $\overline{\phantom{a}}$ 

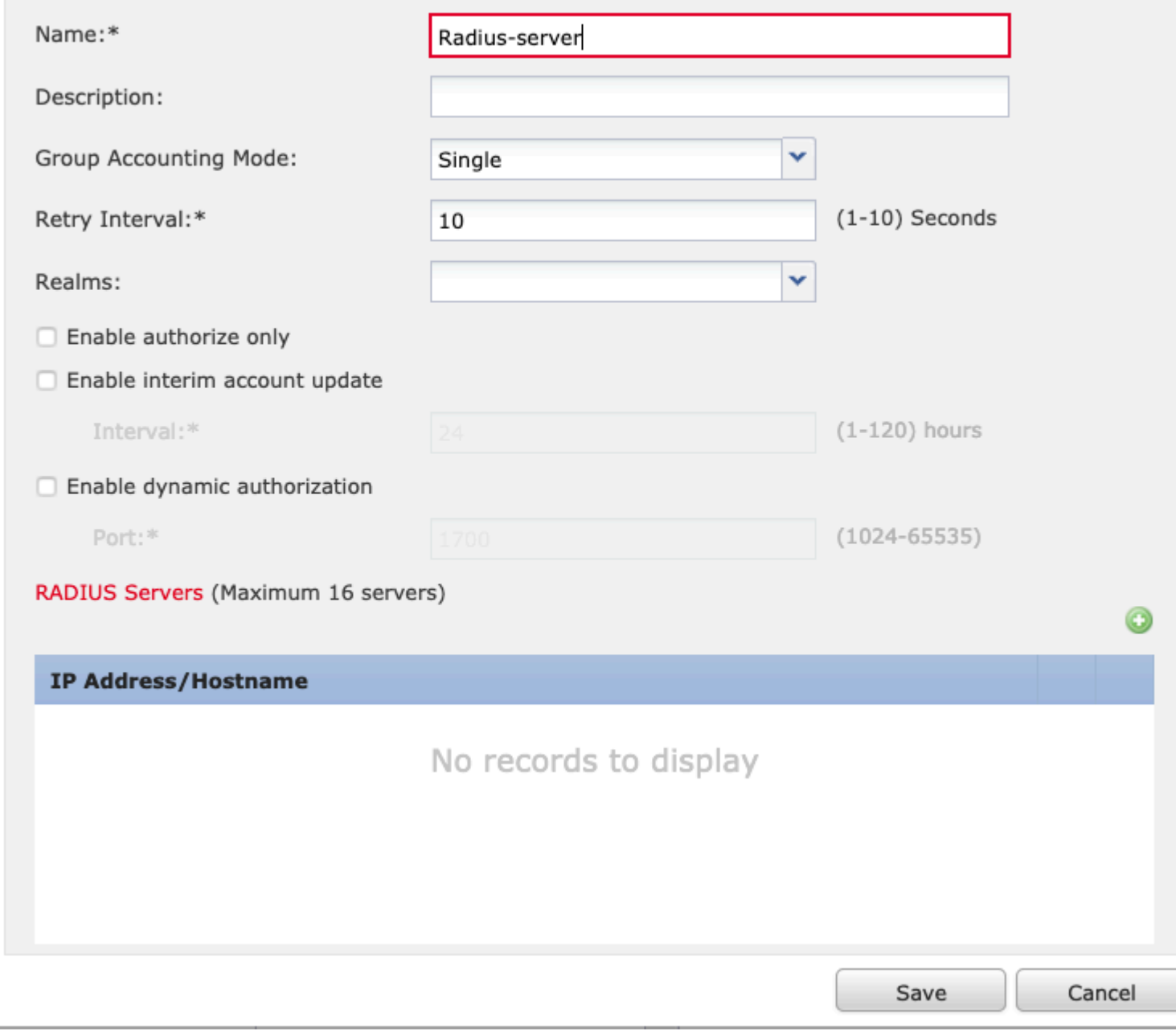

2. Assegnare un nome al **gruppo di server Radius** e aggiungere l'indirizzo IP del server Radius insieme a un segreto condiviso (il segreto condiviso è necessario per accoppiare l'FTD al server Radius), selezionare **Salva** una volta completato il modulo, come mostrato nell'immagine.

### Add RADIUS Server Group

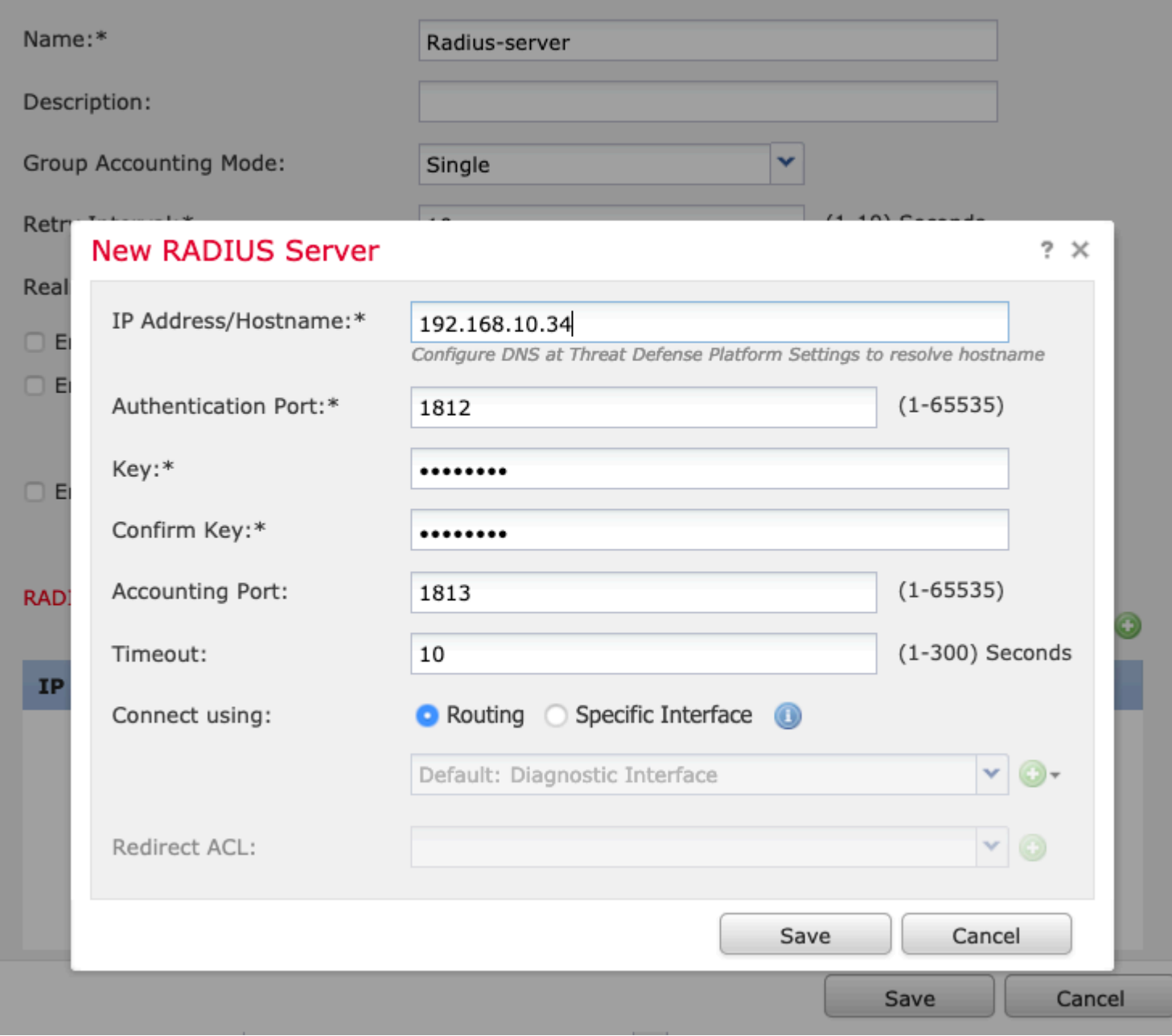

3. Le informazioni sul server RADIUS sono ora disponibili nell'elenco dei server RADIUS come mostrato nell'immagine.

 $? \times$ 

### Add RADIUS Server Group

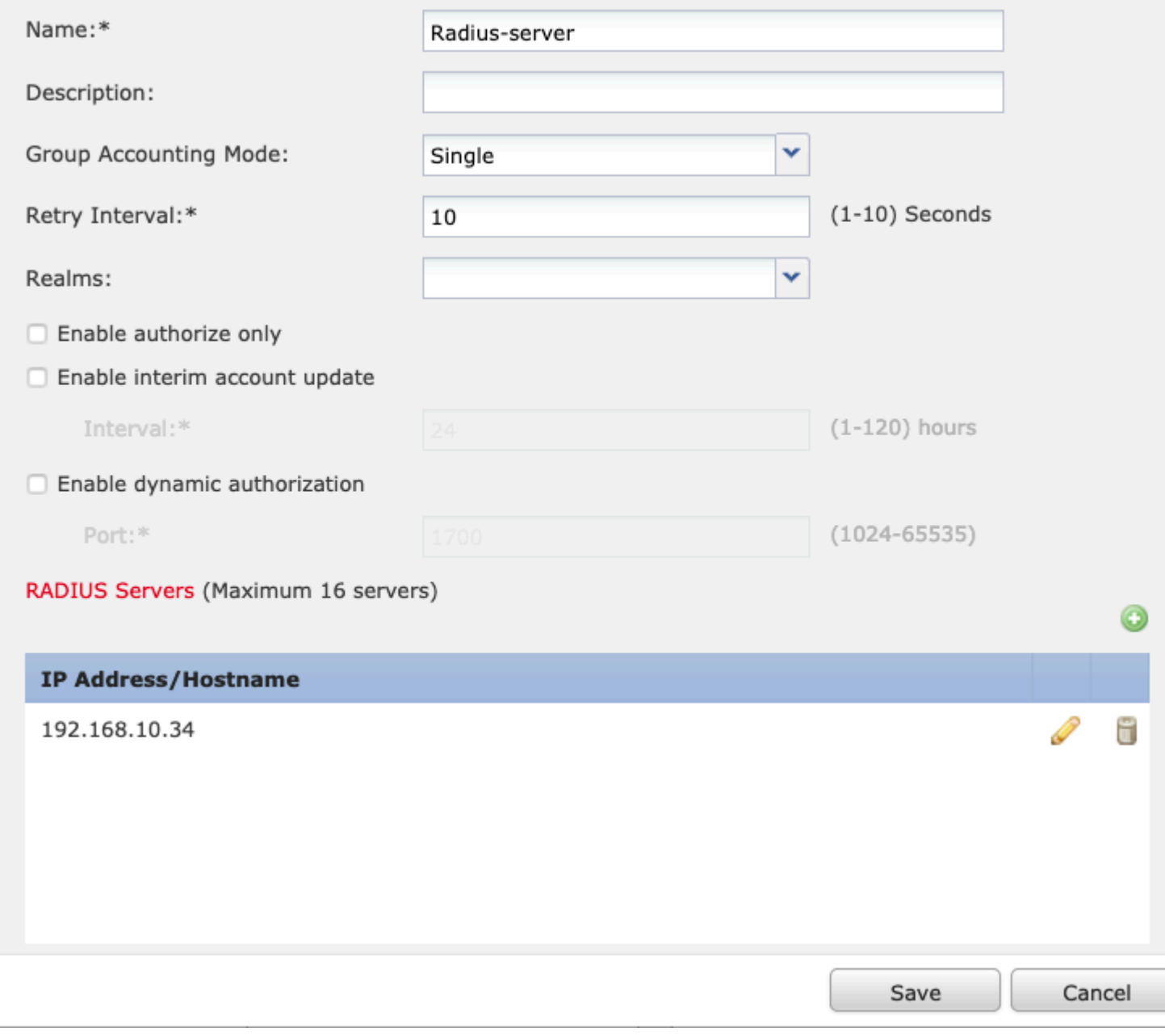

### **Passaggio 3. Crea pool IP**

1. Passare a **Oggetti** > **Gestione oggetti** > **Pool di indirizzi** > **Aggiungi pool IPv4**.

2. Assegnare il nome e l'intervallo di indirizzi IP, il campo **Maschera** non è obbligatorio, ma può essere specificato come mostrato nell'immagine.

### Add IPv4 Pool

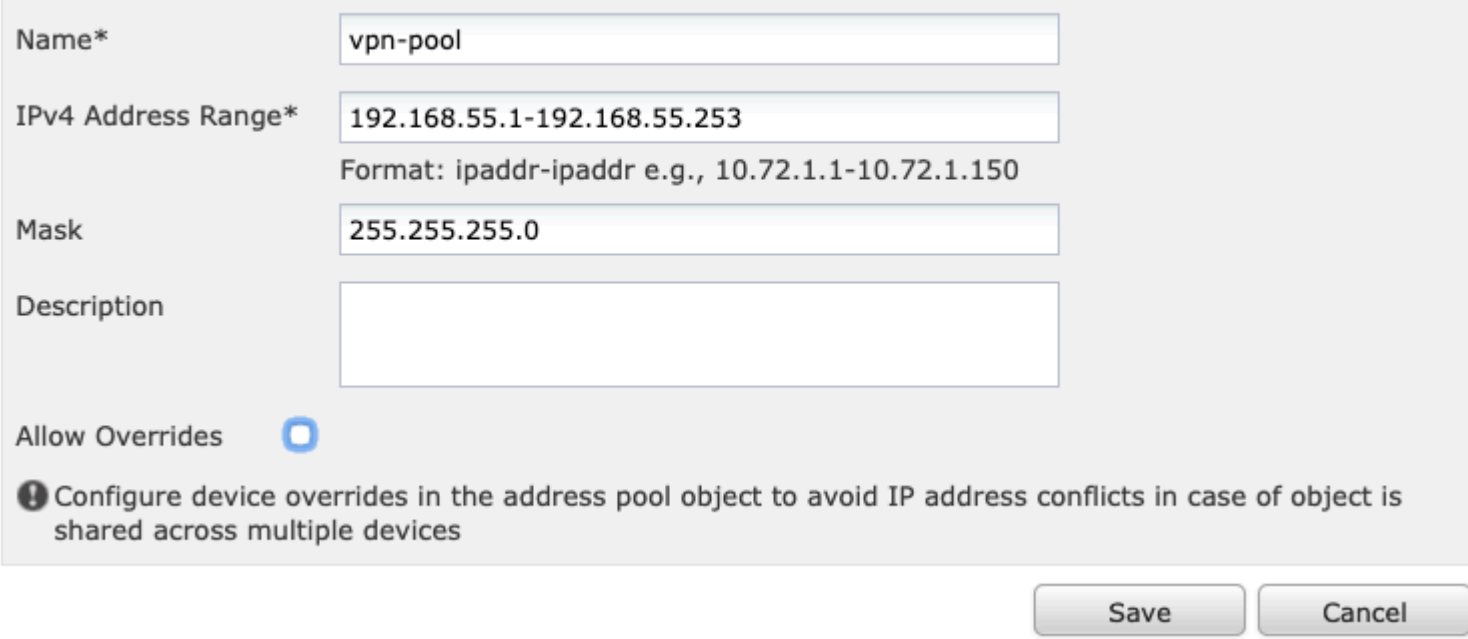

### **Passaggio 4. Crea un profilo XML**

1. Scaricare lo strumento **Editor di profili** da Cisco.com ed eseguire l'applicazione.

2. Nell'applicazione Editor di profili, passare a **Elenco server** e selezionare **Aggiungi** come mostrato nell'immagine.

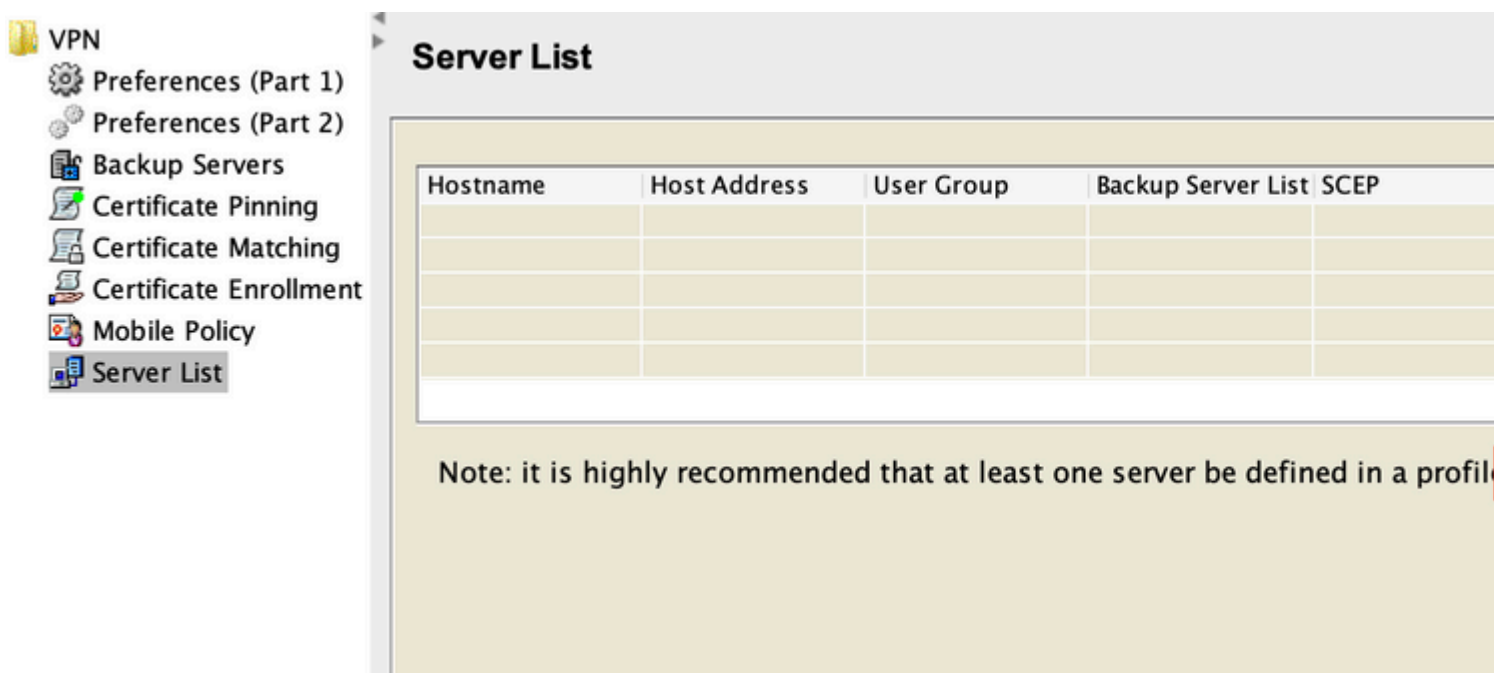

3. Assegnare un **nome visualizzato, un nome di dominio completo (FQDN) o un indirizzo IP** e selezionare **OK** come mostrato nell'immagine.

#### Server List Entry

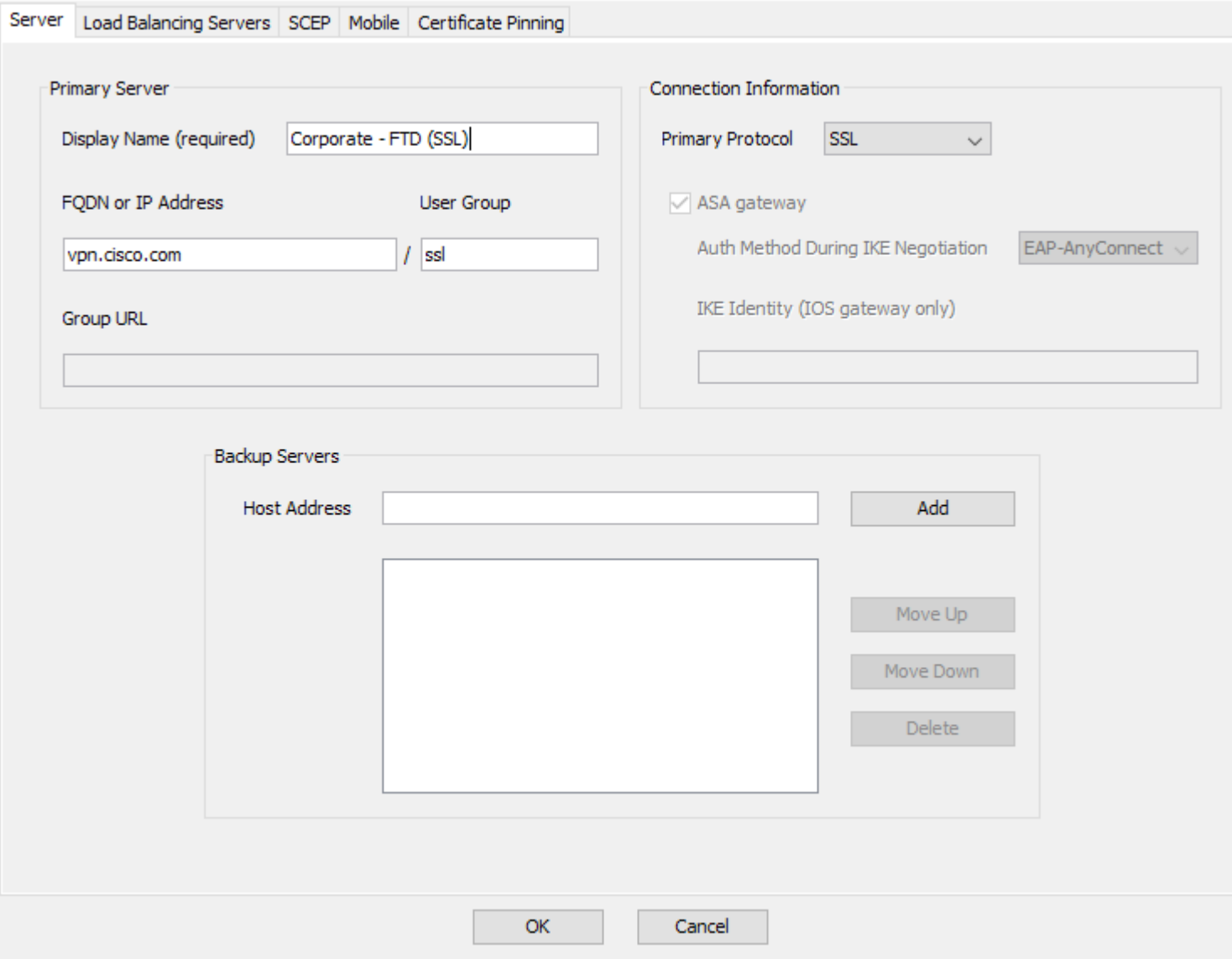

4. La voce è ora visibile nel menu **Elenco server**:

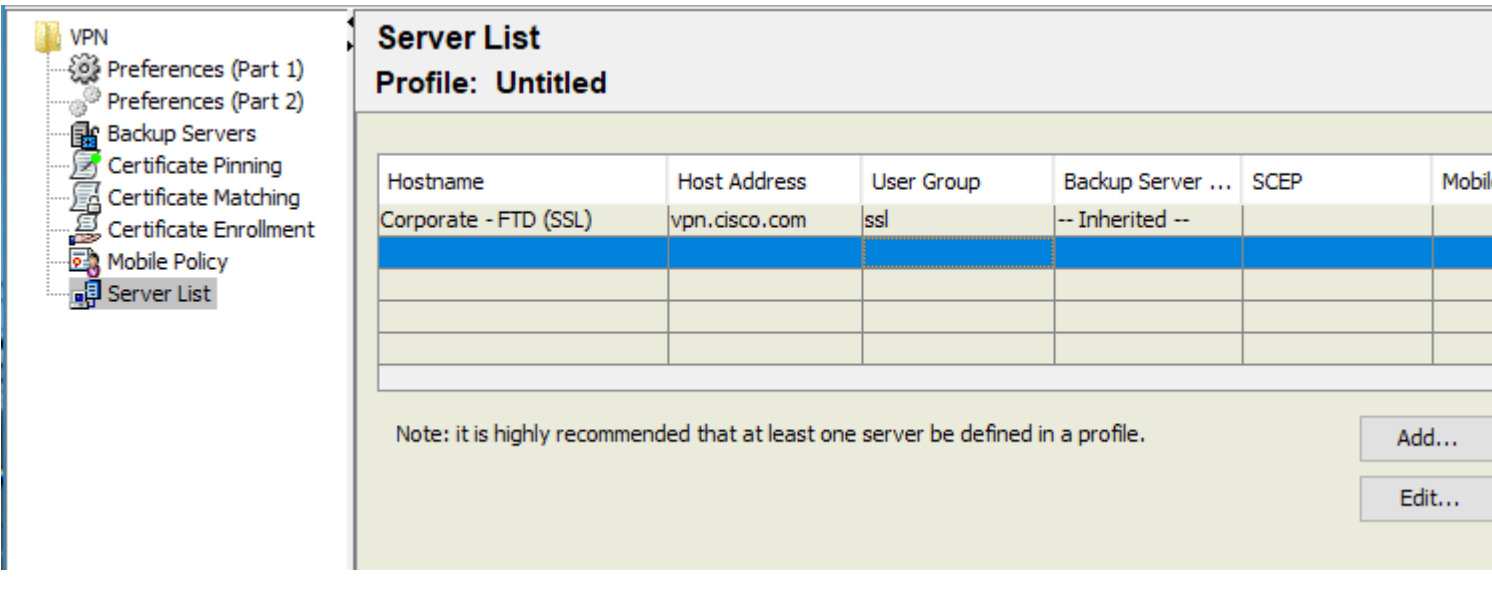

5. Selezionare **File** > **Salva con nome.**

**Nota**: salvare il profilo con un nome facilmente identificabile con estensione **.xml**.

#### **Passaggio 5. Carica profilo XML Anyconnect**

1. Nel FMC, selezionare Oggetti > **Gestione oggetti** > **VPN** > **File AnyConnect** > **Aggiungi file AnyConnect**.

2. Assegnare un **nome** all'oggetto e fare clic su **Sfoglia,** individuare il profilo client nel sistema locale e selezionare **Salva**.

**Attenzione**: selezionare **Anyconnect Client Profile** come tipo di file.

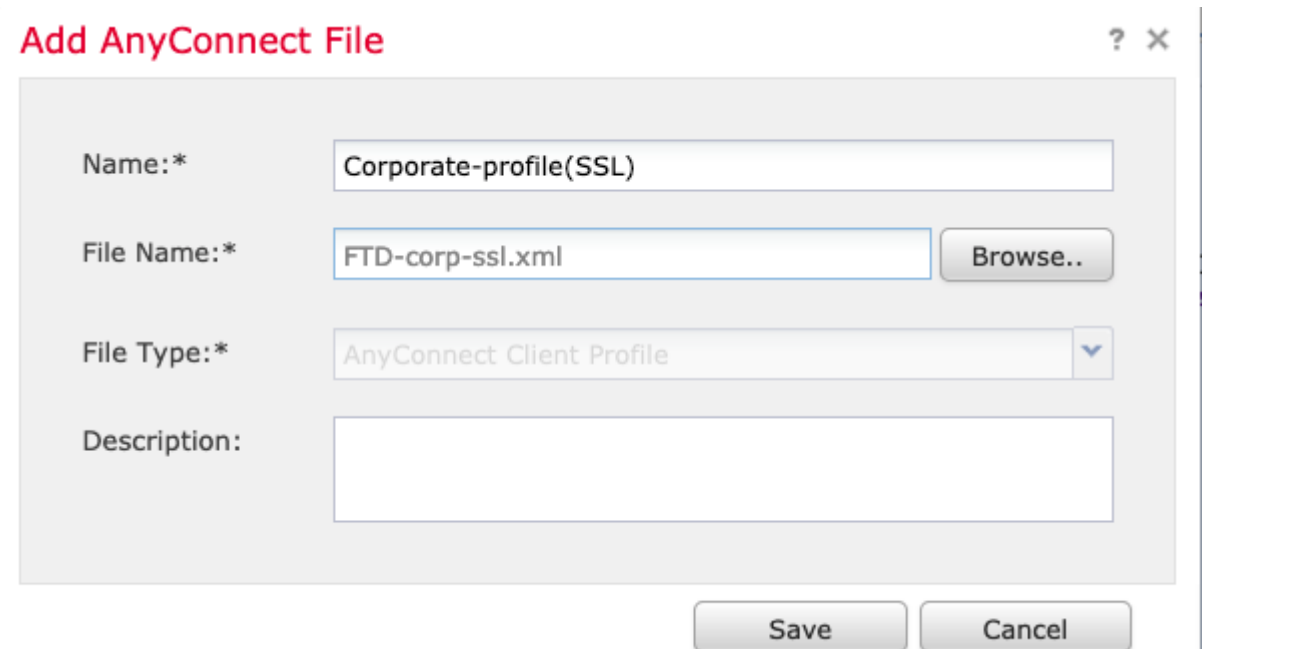

#### **Passaggio 6. Carica immagini AnyConnect**

1. Scarica le immagini webdeploy (**.pkg**) dalla pagina Web dei download di Cisco.

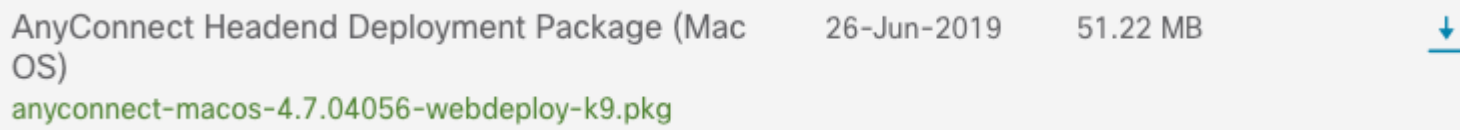

#### 2. Passare a Oggetti > **Gestione oggetti** > **VPN** > **File AnyConnect** > **Aggiungi file AnyConnect**.

3. Assegnare un nome al file del pacchetto Anyconnect e selezionare il file **.pkg** dal sistema locale, una volta selezionato il file.

4. Selezionare **Salva**.

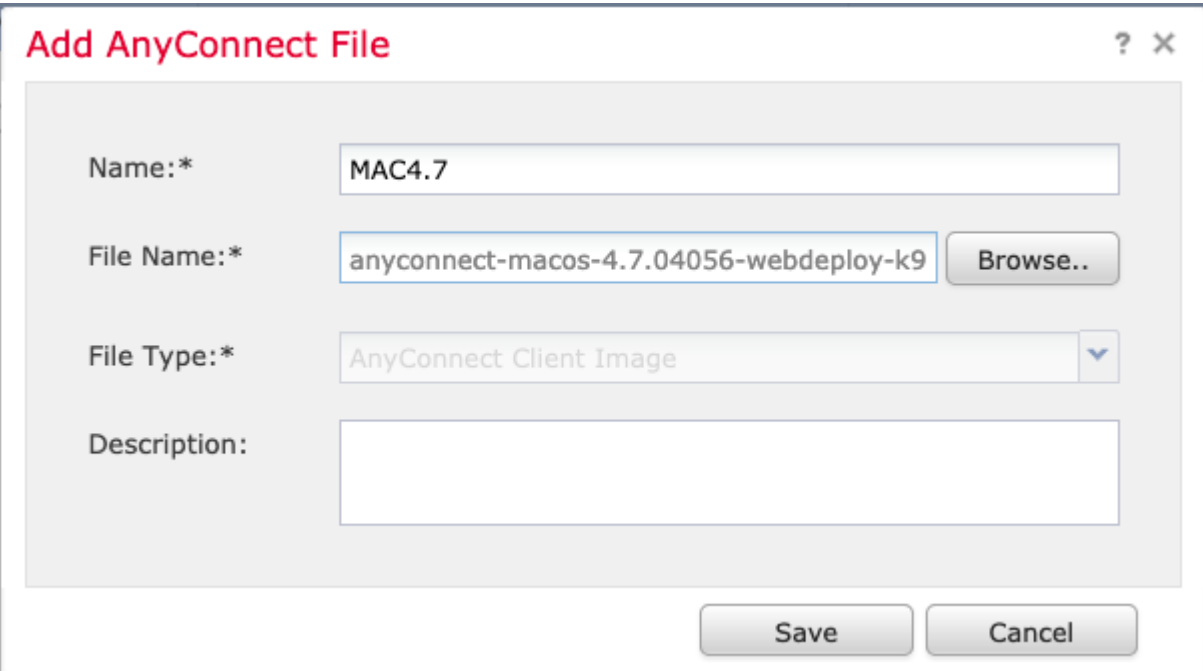

**Nota**: è possibile caricare pacchetti aggiuntivi in base ai requisiti (Windows, Mac, Linux).

### **Passaggio 7. Creazione guidata VPN ad accesso remoto**

In base ai passaggi precedenti, è possibile seguire la procedura guidata di Accesso remoto.

#### 1. Passare a **Dispositivi** > **VPN** > **Accesso remoto**.

2. Assegnare il nome del criterio di accesso remoto e selezionare un dispositivo FTD da **Dispositivi disponibili**.

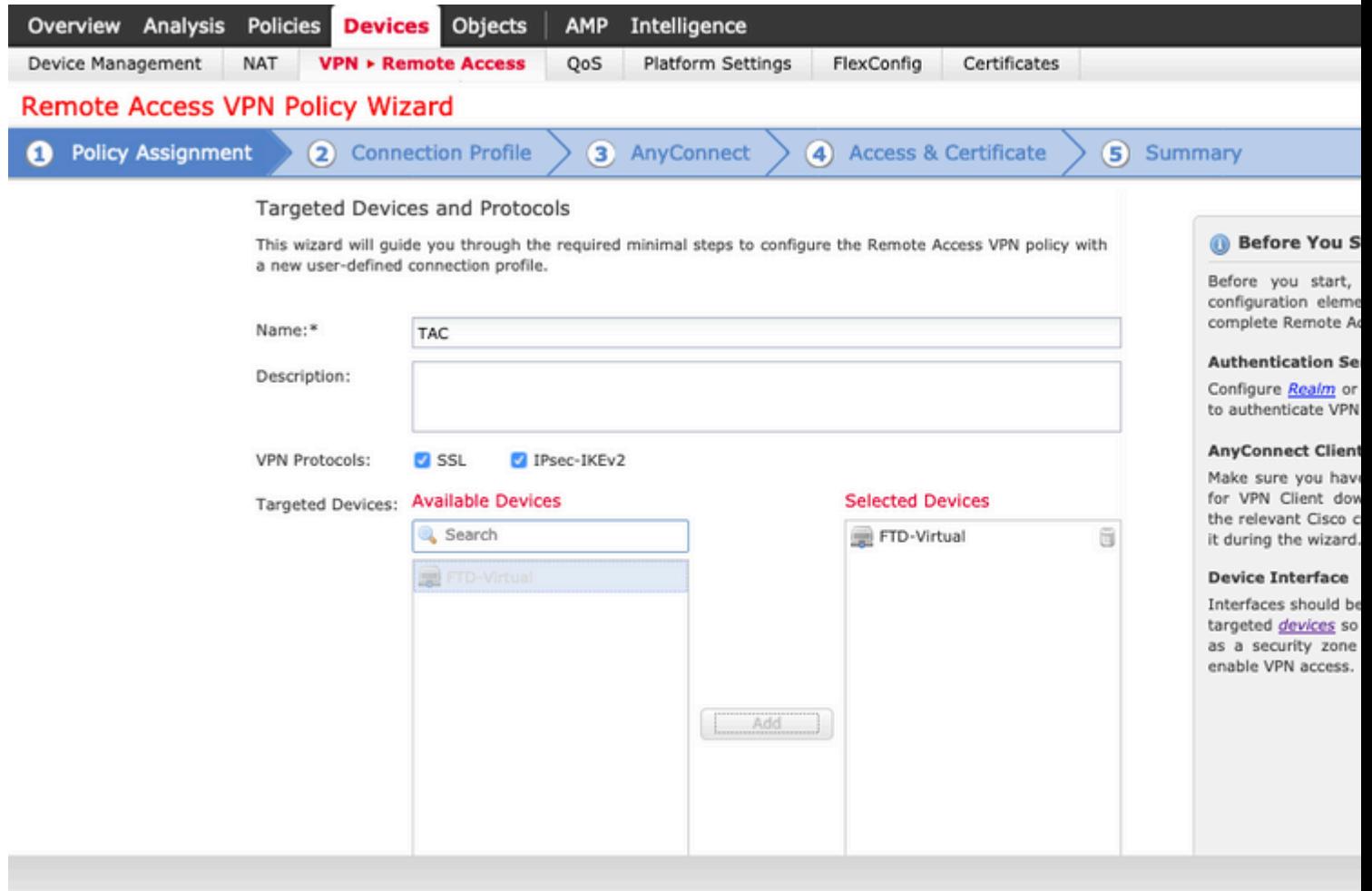

3. Assegnare il **nome del profilo di connessione** (il nome del profilo di connessione è il nome del gruppo di tunnel), selezionare **Server di autenticazione** e **Pool di indirizzi** come mostrato nell'immagine.

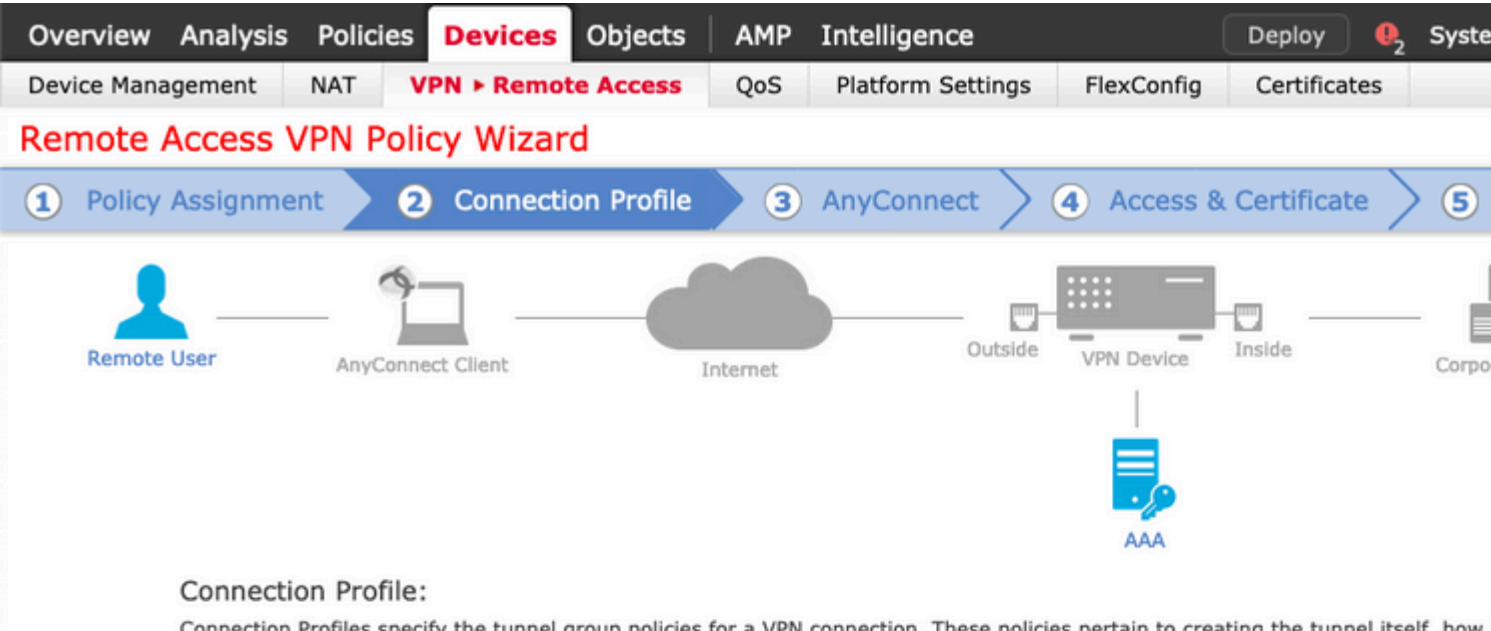

Connection Profiles specify the tunnel group policies for a VPN connection. These policies pertain to creating the tunnel itself, how accomplished and how addresses are assigned. They also include user attributes, which are defined in group policies.

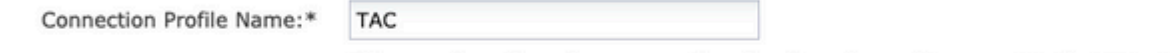

This name is configured as a connection alias, it can be used to connect to the VPN gateway

#### Authentication, Authorization & Accounting (AAA):

Specify the method of authentication (AAA, certificates or both), and the AAA servers that will be used for VPN connections.

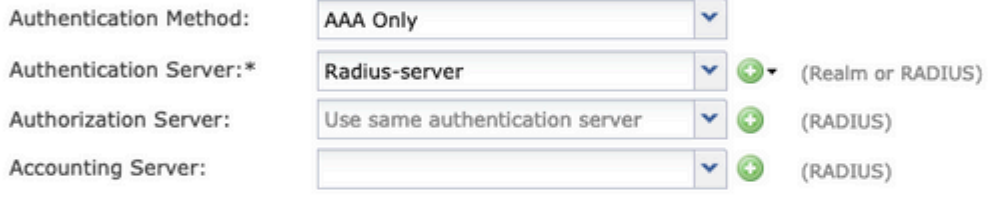

#### Client Address Assignment:

Client IP address can be assigned from AAA server, DHCP server and IP address pools. When multiple options are selected, IP add assignment is tried in the order of AAA server, DHCP server and IP address pool.

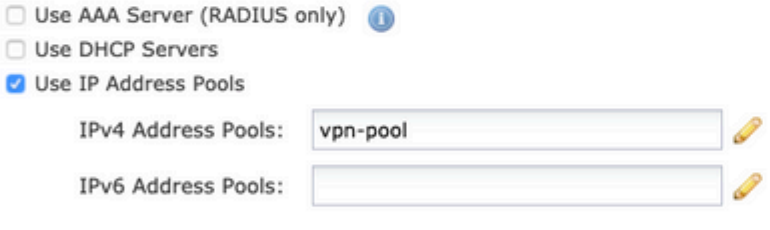

#### Group Policy:

A group policy is a collection of user-oriented session attributes which are assigned to client when a VPN connection is established. or create a Group Policy object.

Group Policy:\*

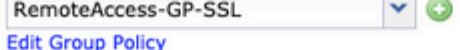

Back

Nex

in questo scenario, l'FTD è configurato in modo da non ispezionare il traffico VPN. Ignorare l'opzione Access Control Policies (ACP).

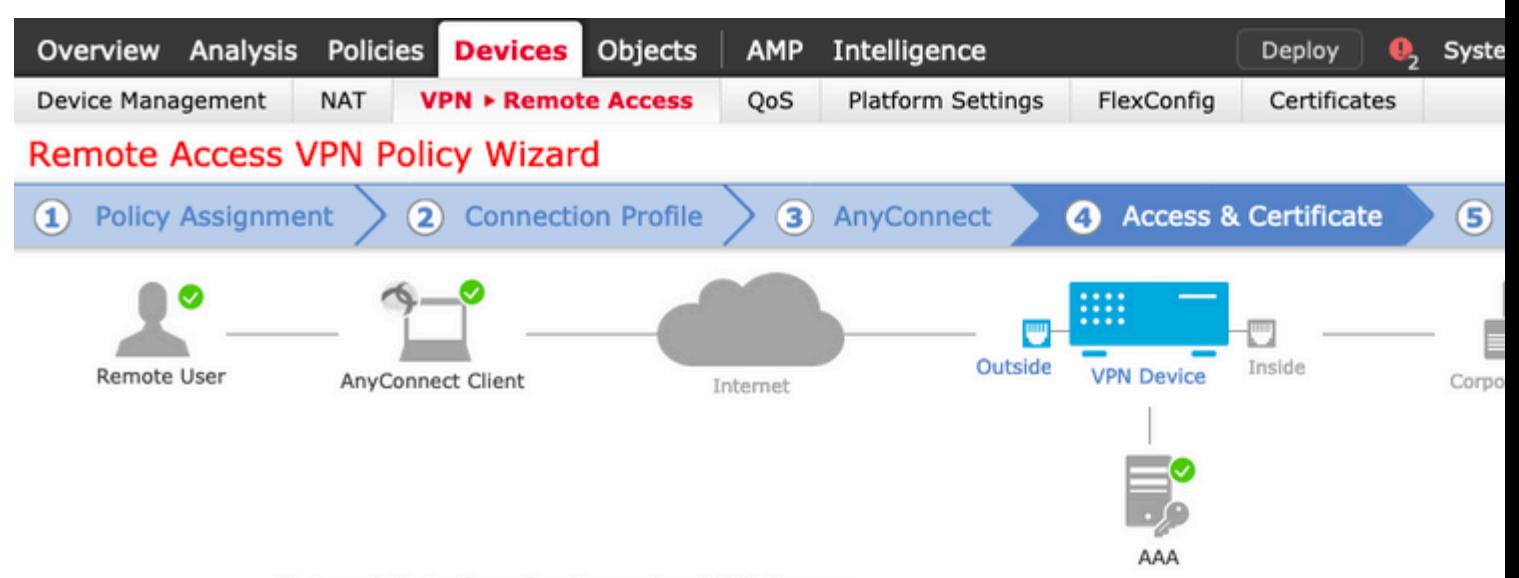

#### Network Interface for Incoming VPN Access

Select or create an Interface Group or a Security Zone that contains the network interfaces users will access for VPN connections.

Interface group/Security Zone:\*

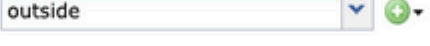

**2** Enable DTLS on member interfaces

#### **Device Certificates**

Device certificate (also called Identity certificate) identifies the VPN gateway to the remote access clients. Select a certificate which is used to authenticate the VPN gateway.

Certificate Enrollment:\*

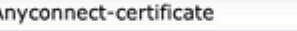

#### Access Control for VPN Traffic

All decrypted traffic in the VPN tunnel is subjected to the Access Control Policy by default. Select this option to bypass decrypted traffic from the Access Control Policy.

Bypass Access Control policy for decrypted traffic (sysopt permit-vpn)

p

This option bypasses the Access Control Policy inspection, but VPN filter ACL and authorization ACL downloaded from AAA server are still applied to VPN traffic.

**Back** 

Nex

10. Selezionare **Finish** (Fine) e **Deploy** (Distribuisci) per le modifiche:

Tutta la configurazione relativa ai certificati VPN, SSL e ai pacchetti AnyConnect viene sottoposta a

è un metodo di traduzione preferito utilizzato per impedire il routing del traffico a Internet quando il traffico deve passare su un tunnel VPN (accesso remoto o da sito a sito).

Questa operazione è necessaria quando il traffico proveniente dalla rete interna deve passare attraverso i tunnel senza alcuna conversione.

1. Passare a **Oggetti > Rete > Aggiungi rete > Aggiungi oggetto** come mostrato nell'immagine.

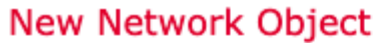

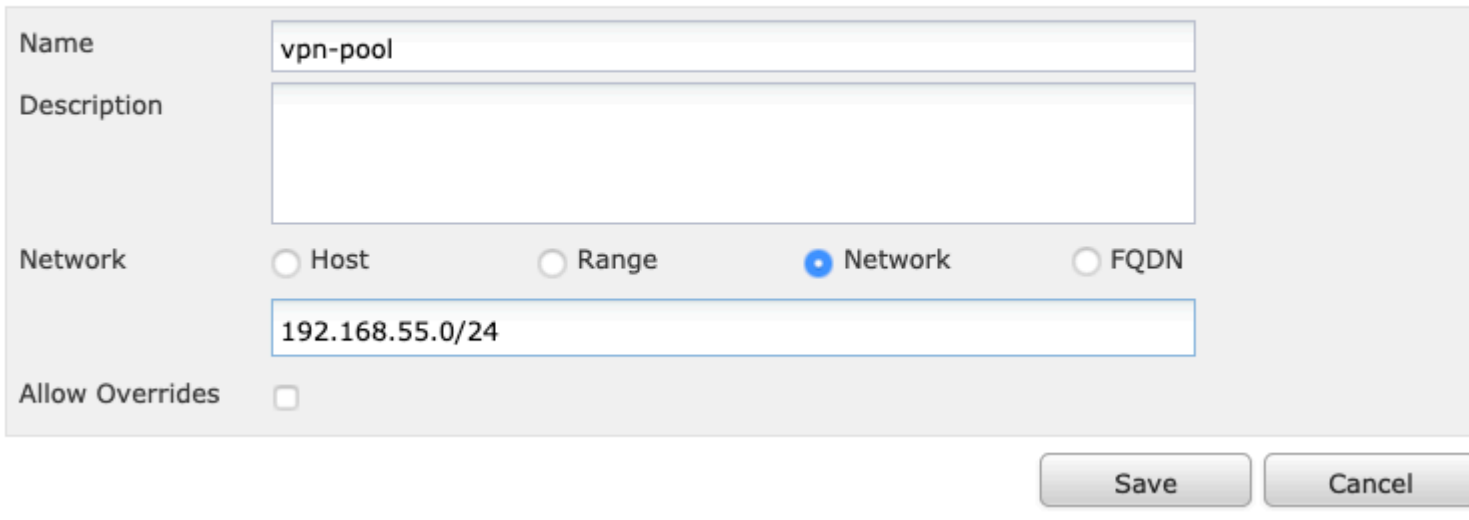

 $? \times$ 

2. Passare a **Dispositivo > NAT,** selezionare il criterio NAT utilizzato dal dispositivo in questione e creare una nuova istruzione**.**

**Nota**: il traffico va dall'interno all'esterno.

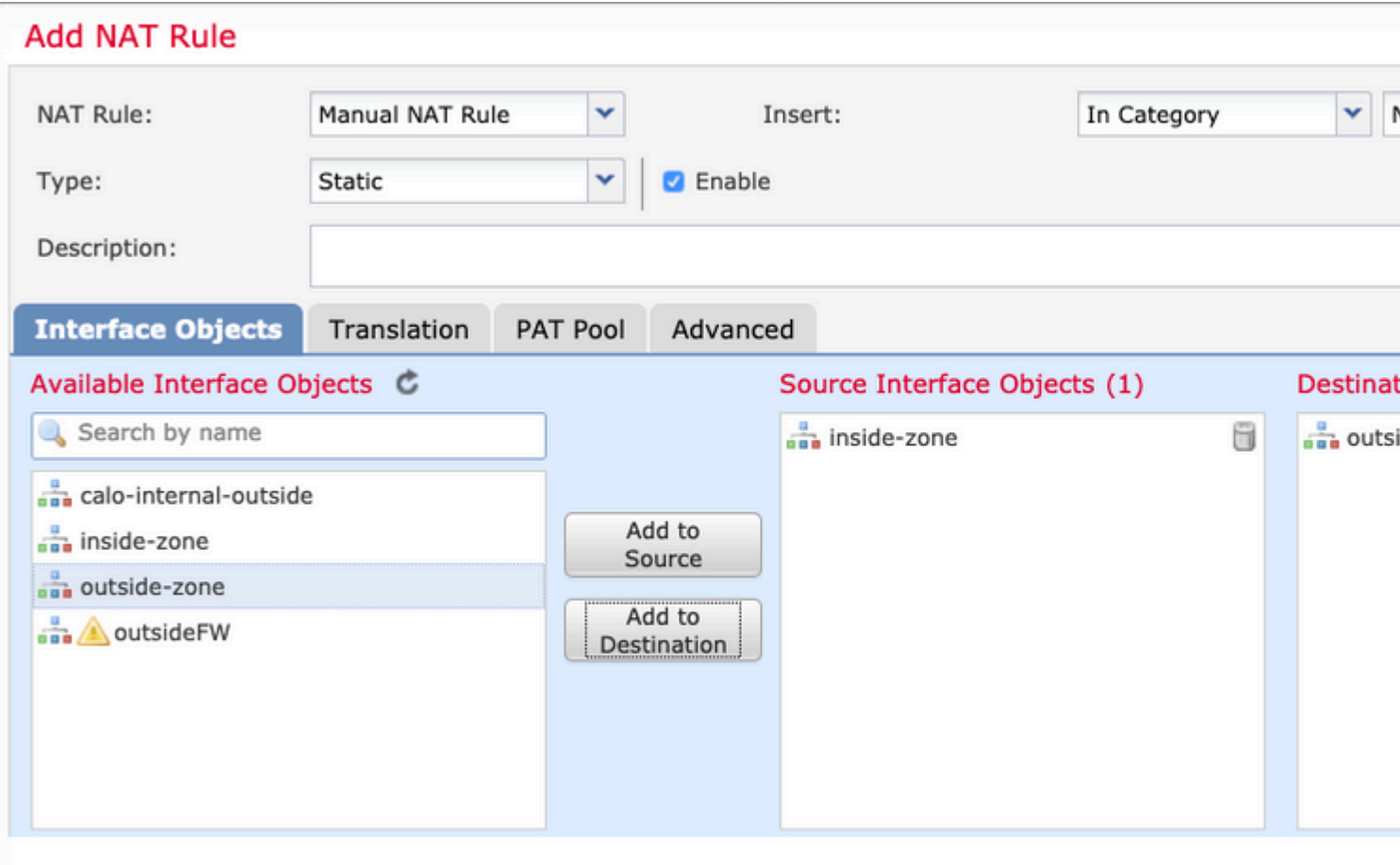

3. Selezionare le risorse interne dietro l'FTD (**origine originale** e **origine tradotta**) e la destinazione come pool locale IP per gli utenti Anyconnect (**destinazione originale** e **destinazione tradotta**), come mostrato nell'immagine.

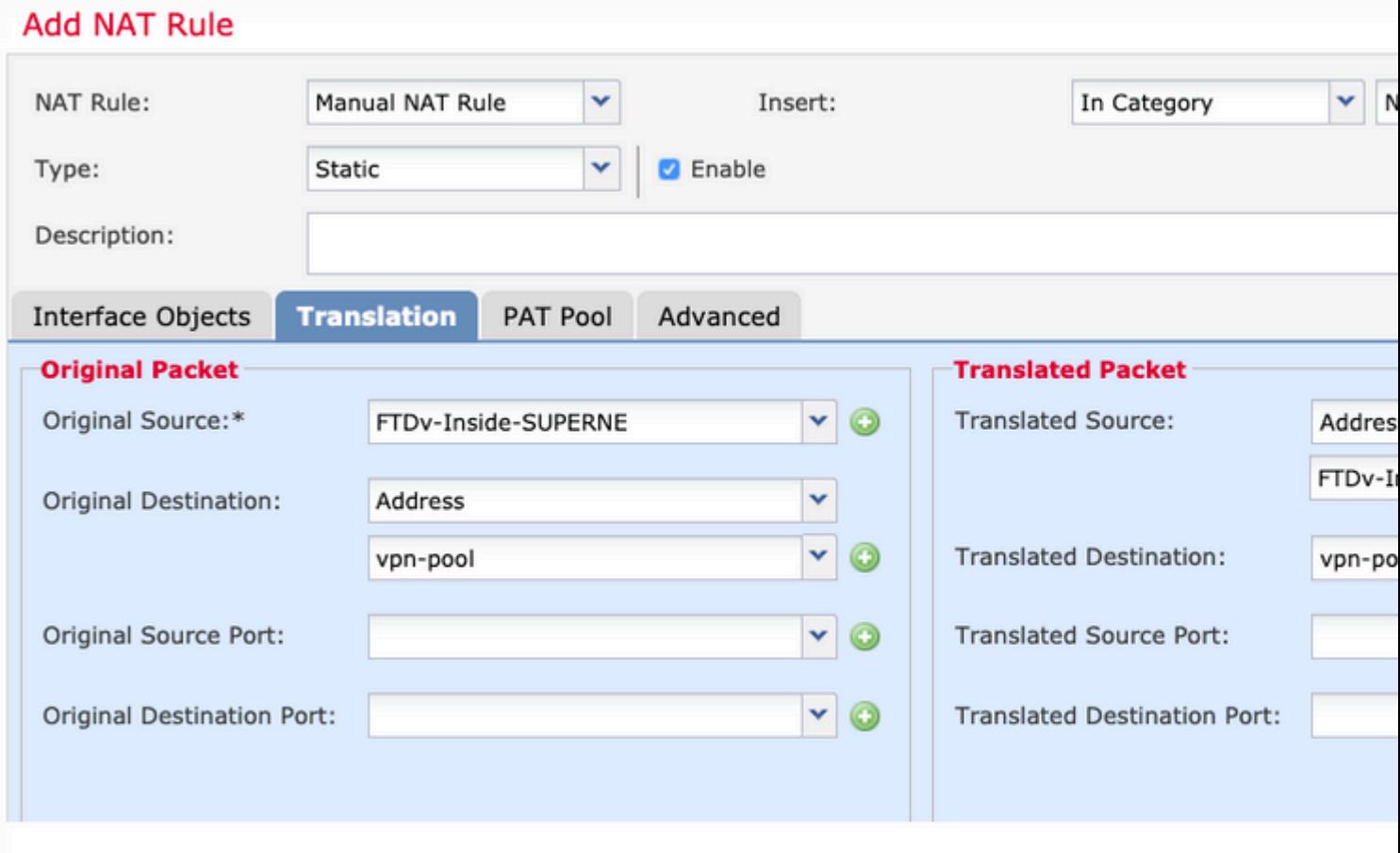

4. Accertarsi di attivare o disattivare le opzioni (come mostrato nell'immagine), per abilitare "**no-proxyarp"** e "**route-lookup"** nella regola NAT, selezionare **OK** come mostrato nell'immagine.

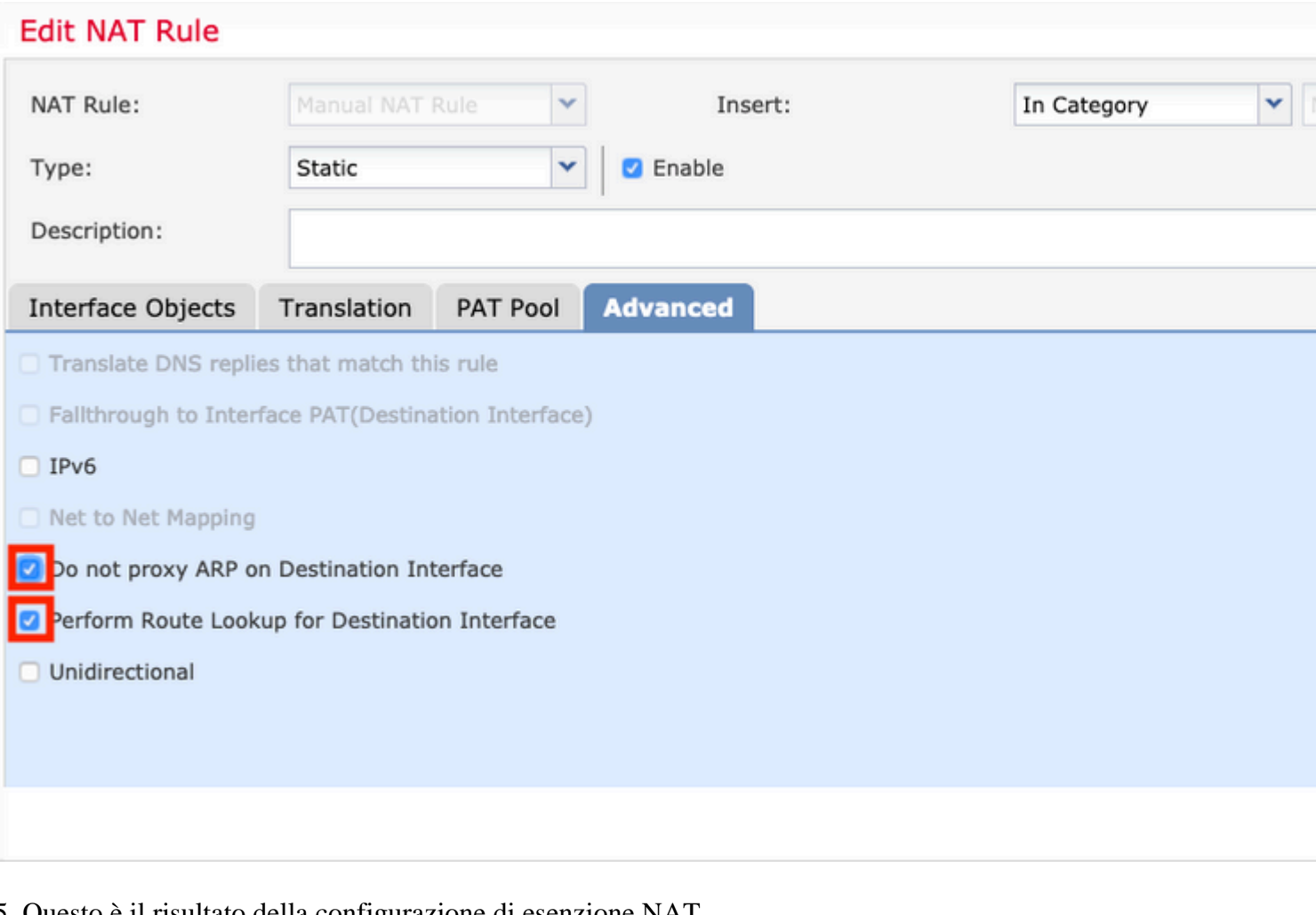

5. Questo è il risultato della configurazione di esenzione NAT.

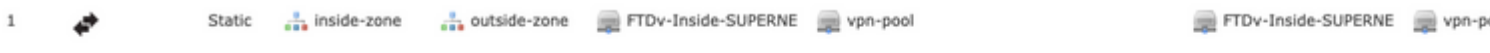

Gli oggetti utilizzati nella sezione precedente sono quelli descritti di seguito.

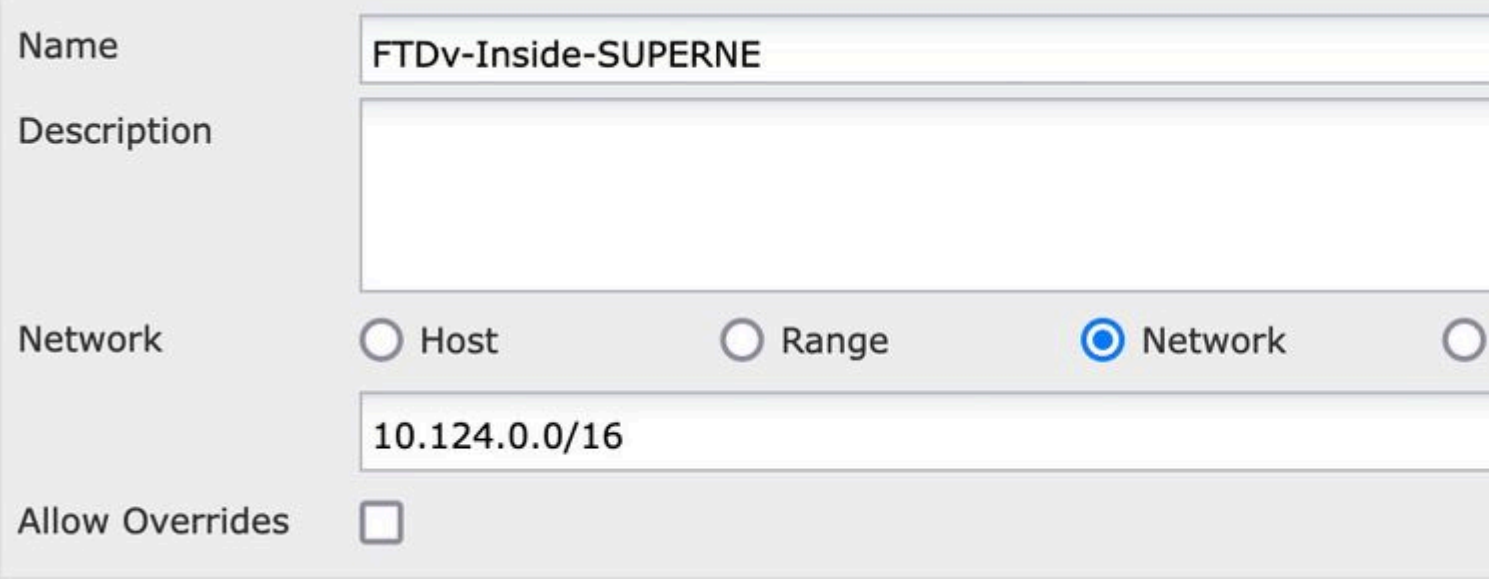

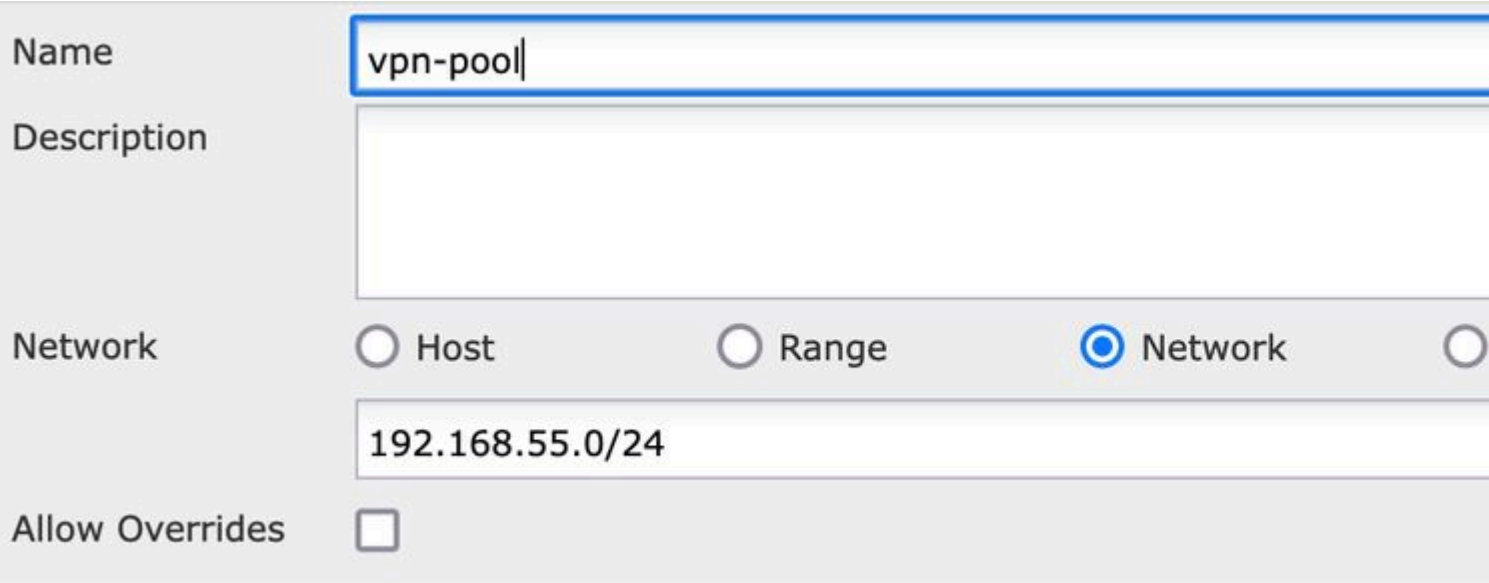

### **Passaggio 2. Configurazione Hairpin**

Questo metodo di traduzione, noto anche come **U-turn**, consente al traffico di passare attraverso la stessa interfaccia su cui viene ricevuto il traffico.

Ad esempio, quando si configura Anyconnect con un criterio di split-tunnel **completo**, è possibile accedere alle risorse interne in base al criterio di esenzione NAT. Se il traffico del client Anyconnect deve raggiungere un sito esterno su Internet, il dispositivo NAT (o inversione a U) è responsabile del routing del traffico dall'esterno verso l'esterno.

È necessario creare un oggetto pool VPN prima della configurazione NAT.

1. Creare una nuova istruzione NAT, selezionare **Regola NAT automatica** nel campo **Regola NAT** e selezionare **Dinamica** come **Tipo** NAT.

2. Selezionare la stessa interfaccia per gli oggetti dell'interfaccia di **origine** e di destinazione (esterni):

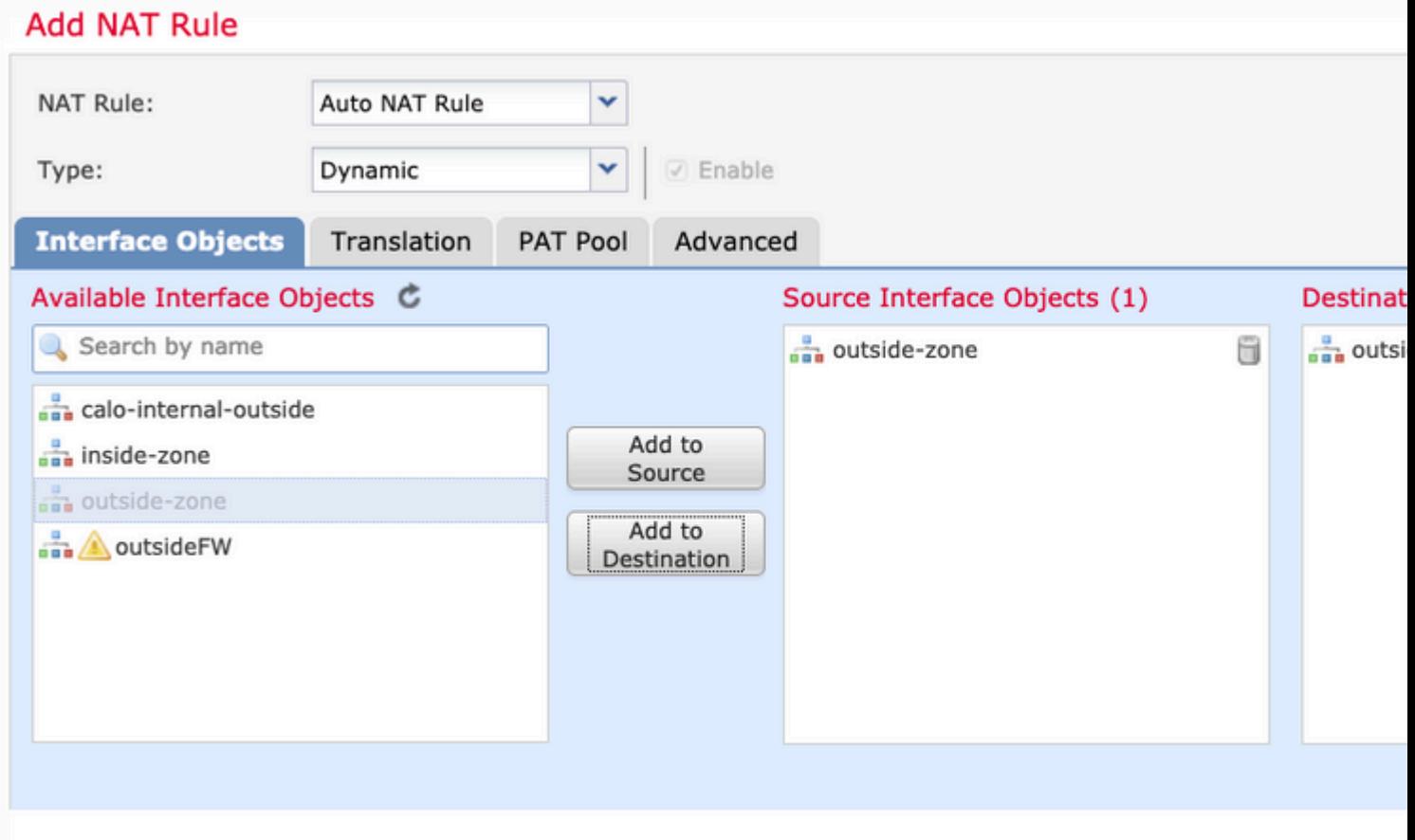

3. Nella scheda Traduzione, selezionare come **Origine originale** l'oggetto vpn-pool e selezionare **Destination Interface IP** come **Origine tradotta**, selezionare **OK** come mostrato nell'immagine.

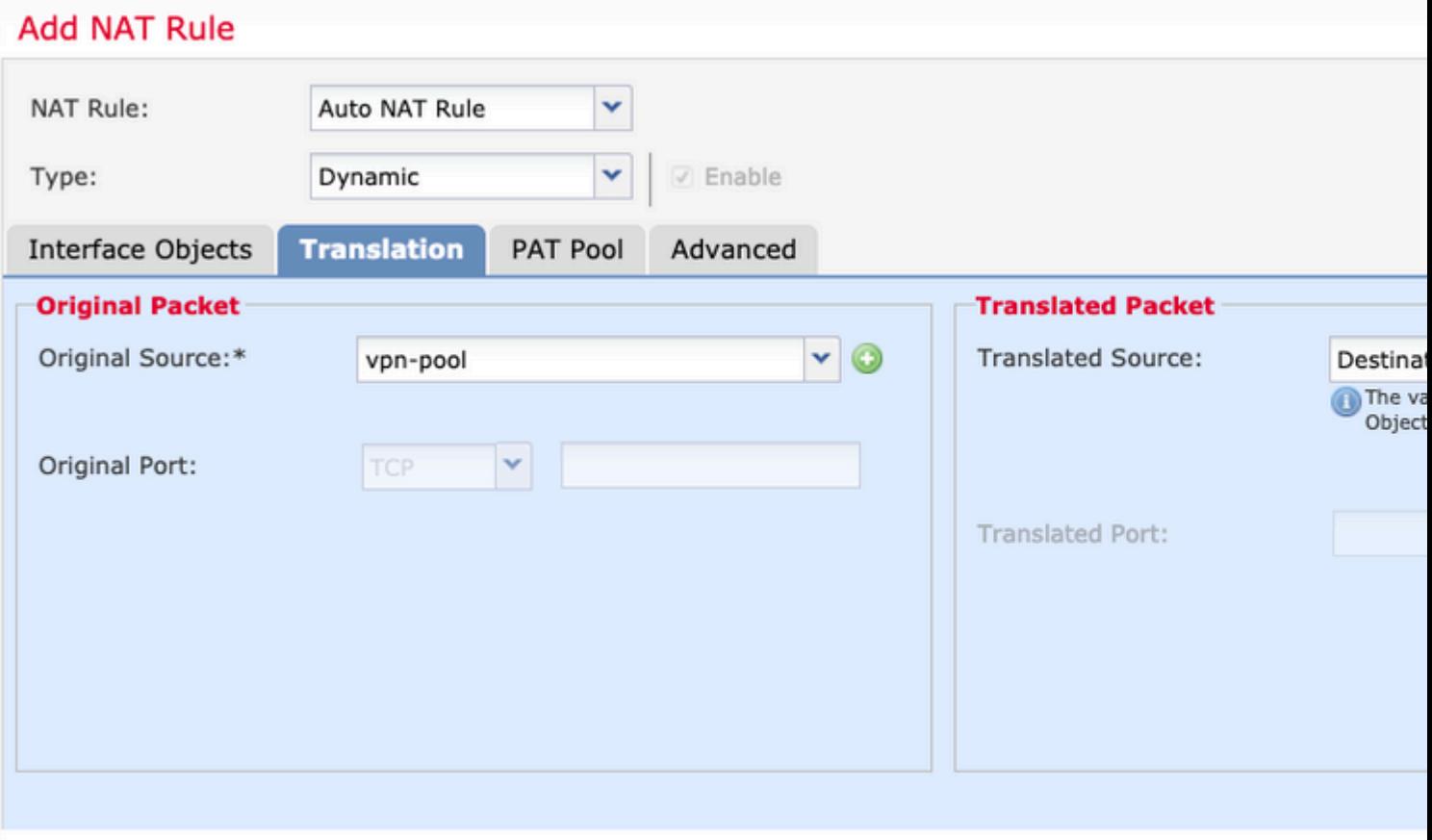

4. Questo è il riepilogo della configurazione NAT come mostrato nell'immagine.

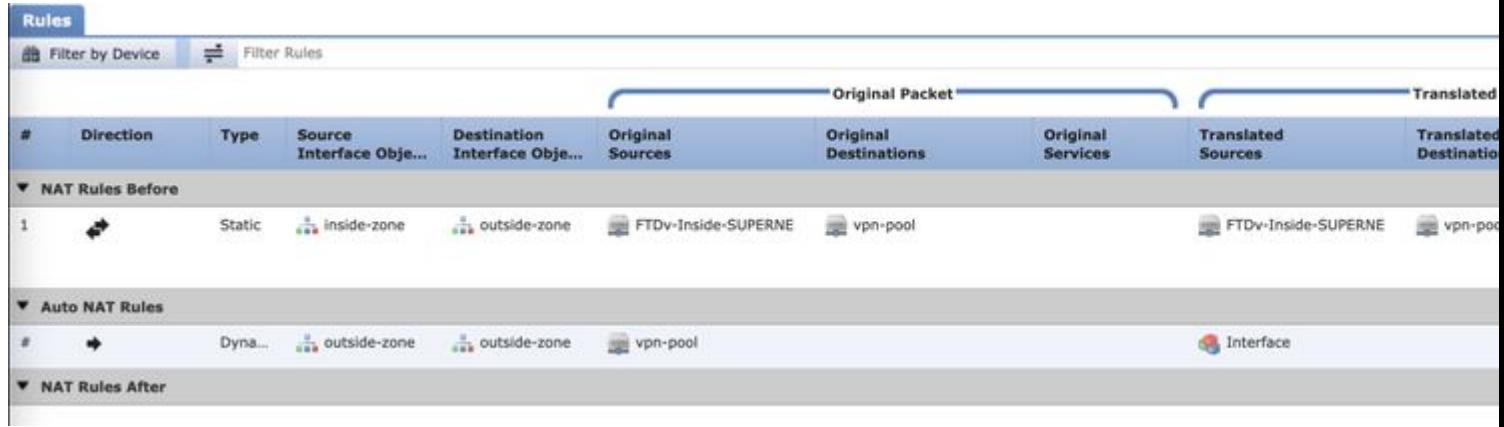

5. Fare clic su **Salva** e **distribuisci** le modifiche.

## **Verifica**

Per verificare che la configurazione funzioni correttamente, consultare questa sezione.

Eseguire questi comandi nella riga di comando FTD.

- **certificati ca di crittografia sh**
- **show running-config ip local pool**
- **show running-config webvpn**
- **show running-config tunnel-group**
- **show running-config criteri-gruppo**
- **show running-config ssl**
- **show running-config nat**

## **Risoluzione dei problemi**

Non sono attualmente disponibili informazioni specifiche sulla risoluzione dei problemi per questa configurazione.</b>

#### Informazioni su questa traduzione

Cisco ha tradotto questo documento utilizzando una combinazione di tecnologie automatiche e umane per offrire ai nostri utenti in tutto il mondo contenuti di supporto nella propria lingua. Si noti che anche la migliore traduzione automatica non sarà mai accurata come quella fornita da un traduttore professionista. Cisco Systems, Inc. non si assume alcuna responsabilità per l'accuratezza di queste traduzioni e consiglia di consultare sempre il documento originale in inglese (disponibile al link fornito).